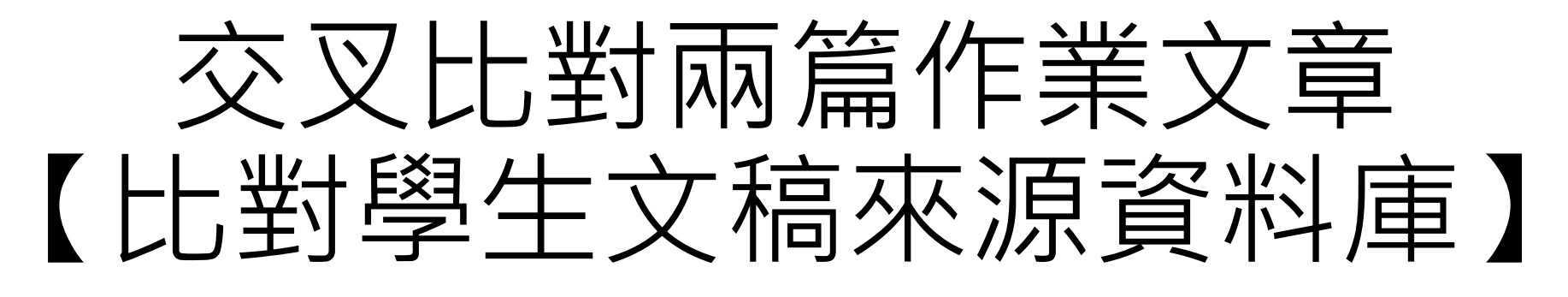

## 教師設定步驟

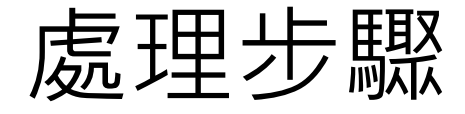

## 1. [建立一門課程與兩個作業夾、分別上傳兩篇文稿](#page-2-0)

## 2. 瀏覽報告, 從來源列表中找尋已存入的第一篇文章

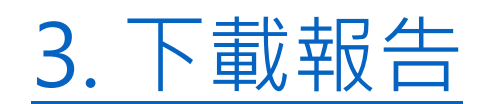

4. [如何刪除已存入文稿](#page-32-0)

# <span id="page-2-0"></span>1. 建立一門課程與兩個作業夾、 分別上傳兩篇文稿

\*需建立第一個作業夾,並將第一篇來源文章存入資料庫; 再建立第二個作業夾,上傳第二篇文章以便與第一篇來源文章比對

## 教師新增課程

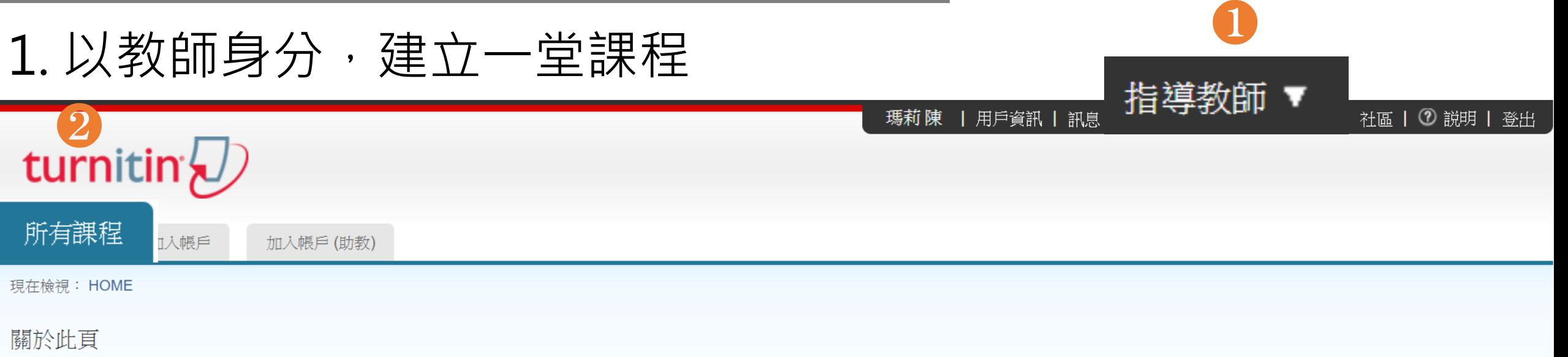

這是您指導教師的首頁。欲建立一堂課程,點選添增課程的選項。欲顯示課程的作業和文稿,點選課程名稱。

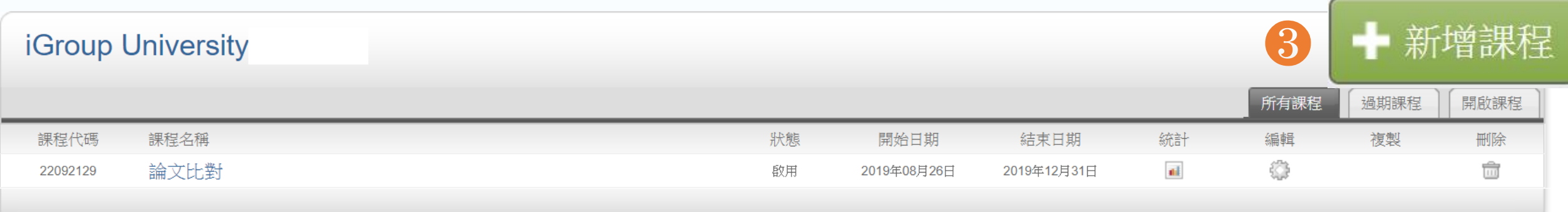

## **教師新增課程**

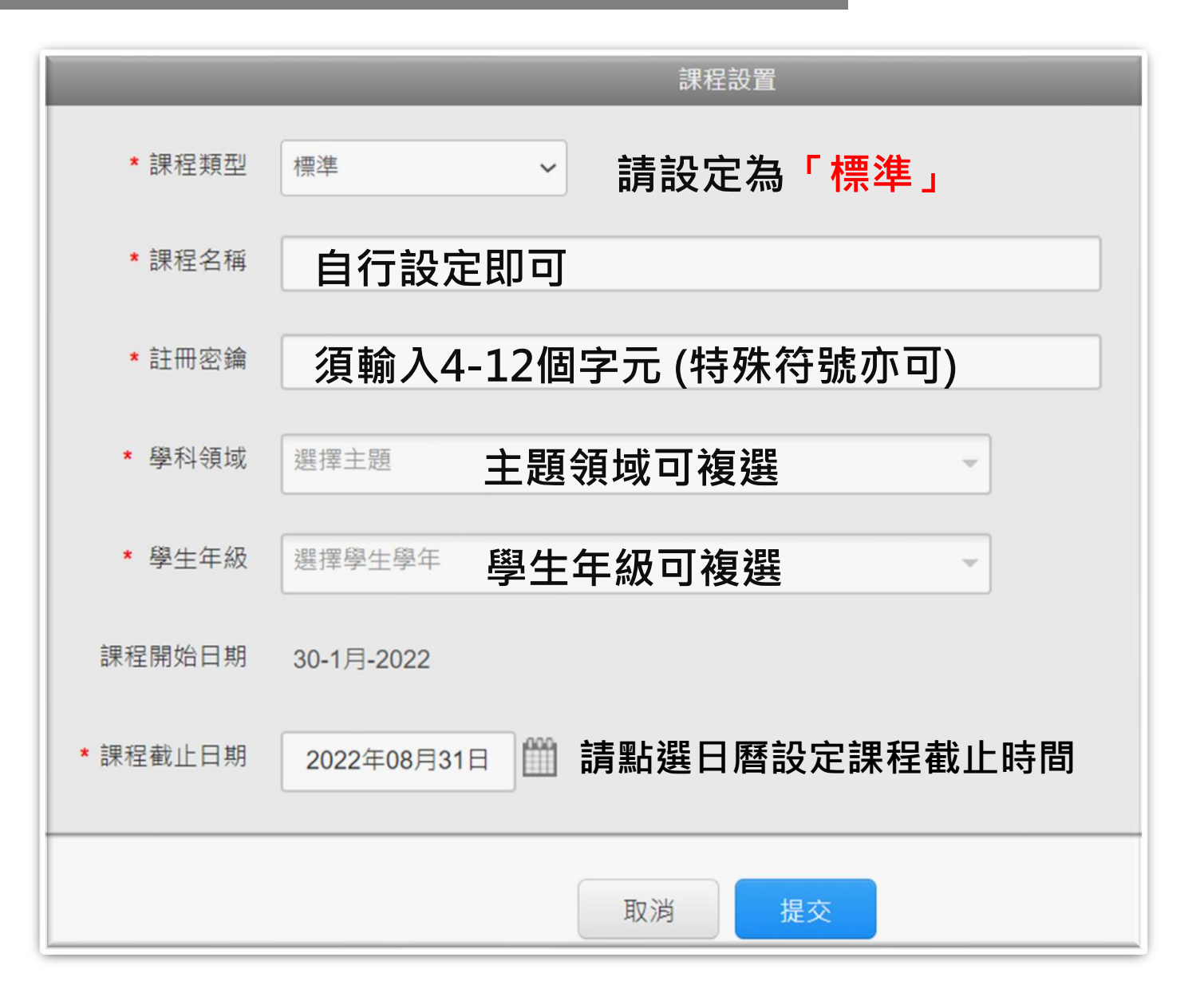

## **教師新增作業**

#### 

## turnitin $\bigcirc$

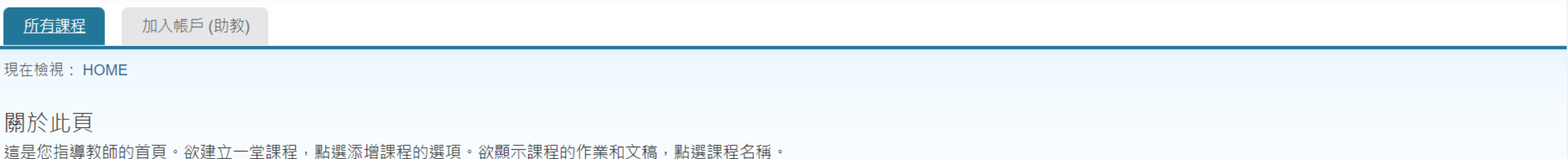

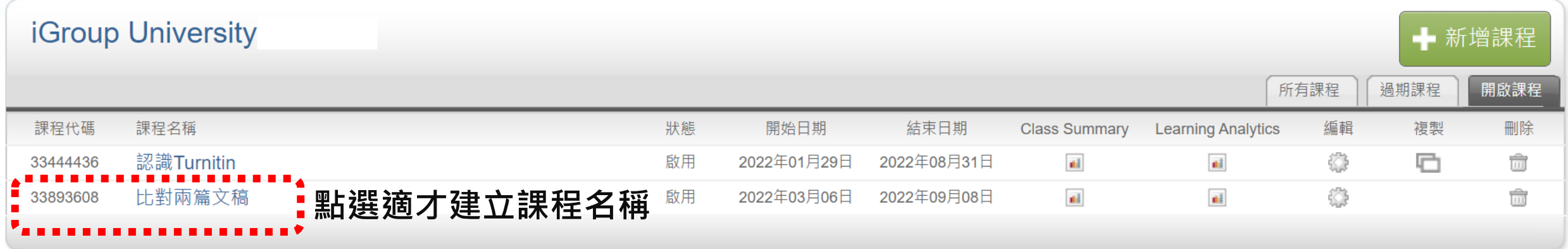

### 2. 進入課程,點選【添加作業】

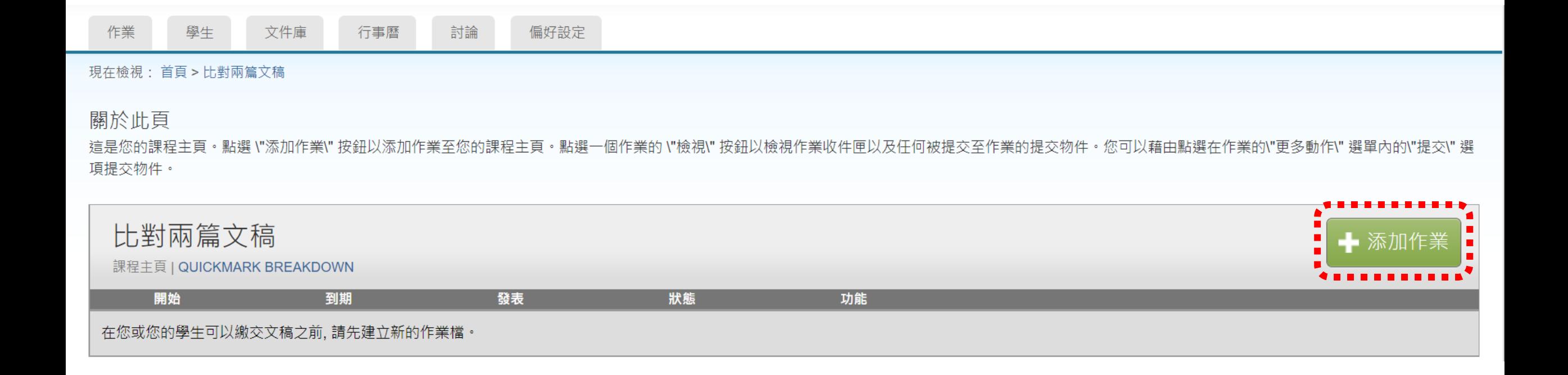

## 3. 請自行設定作業夾標題與截止日期, 並點選【進階設定】

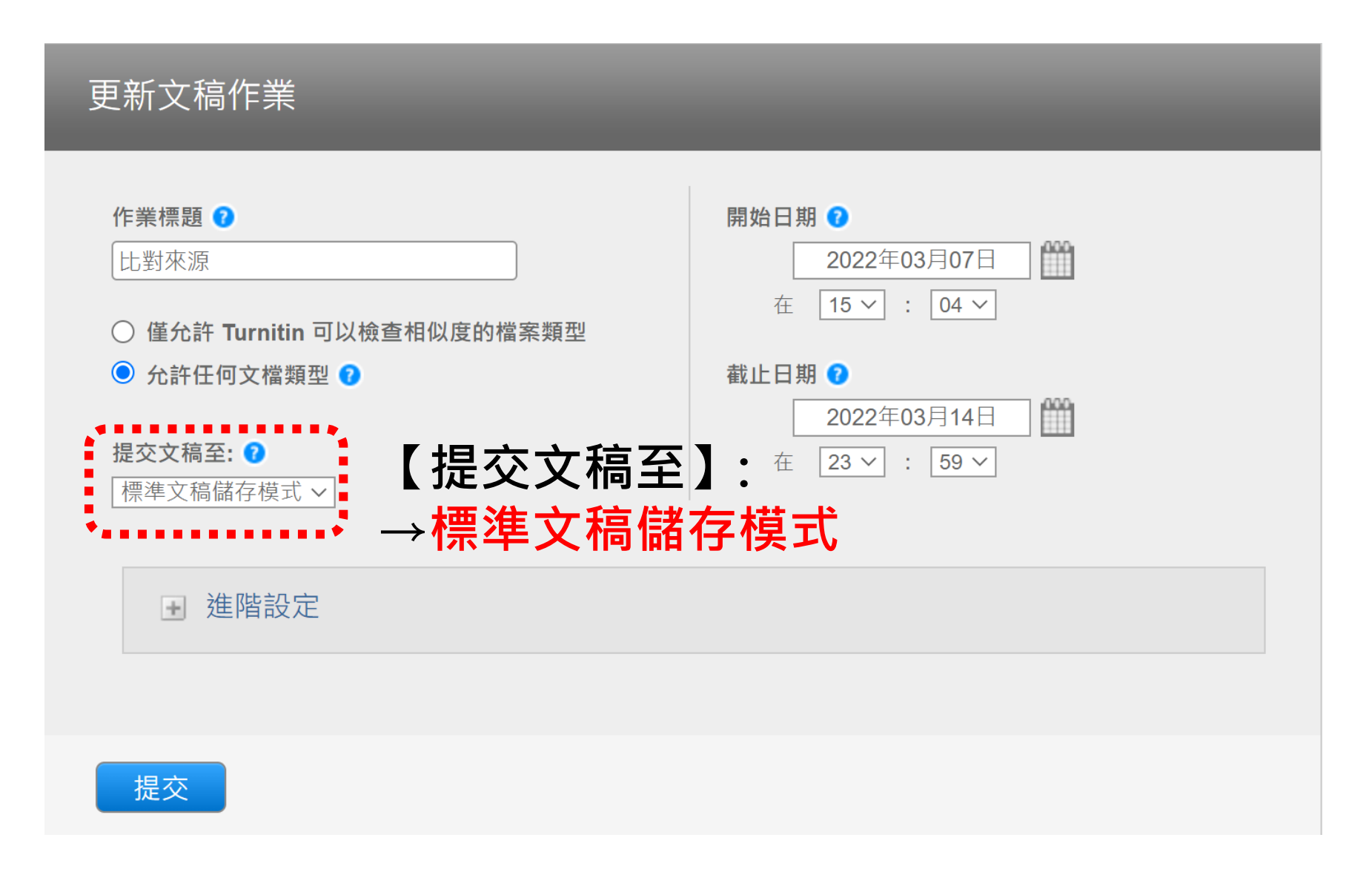

#### 新增作業

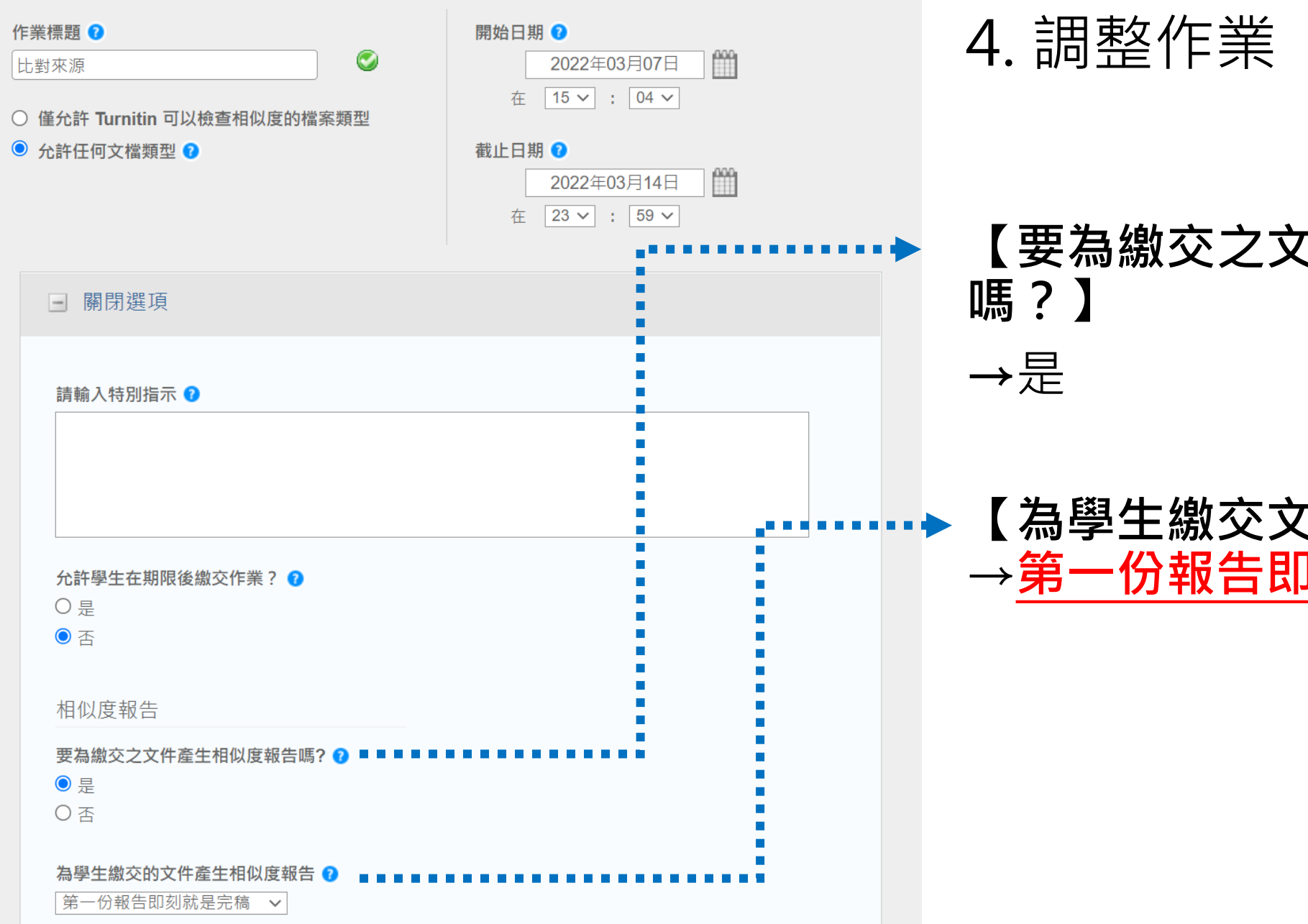

#### 4. 調整作業【進階設定】:

# **【要為繳交之文件產生相似度報告**

#### **【為學生繳交文件產生相似報告】:** →**第一份報告即是完稿**

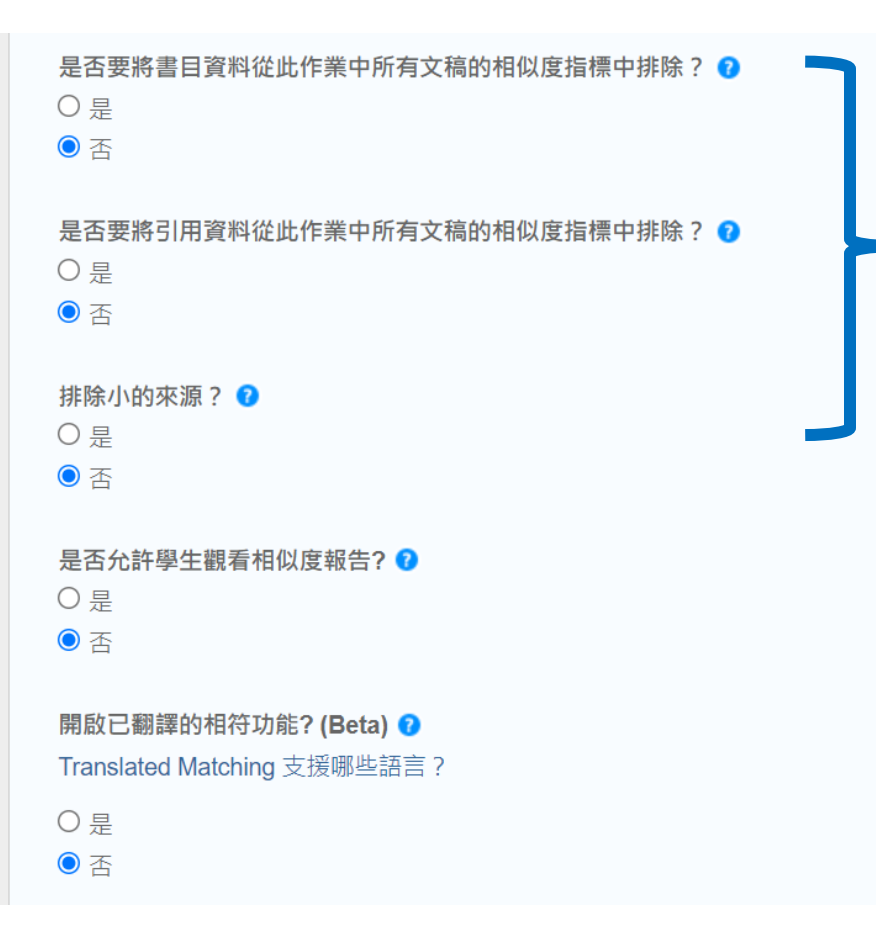

#### **【是否要將書目資料/引用資料/小 型來源排除】 →**都選「否」

#### **【是否允許學生觀看相似度報告】:** →否

## **【開啟已翻譯的相符功能】** →否 \*若管理者有開啟才會出現此選項

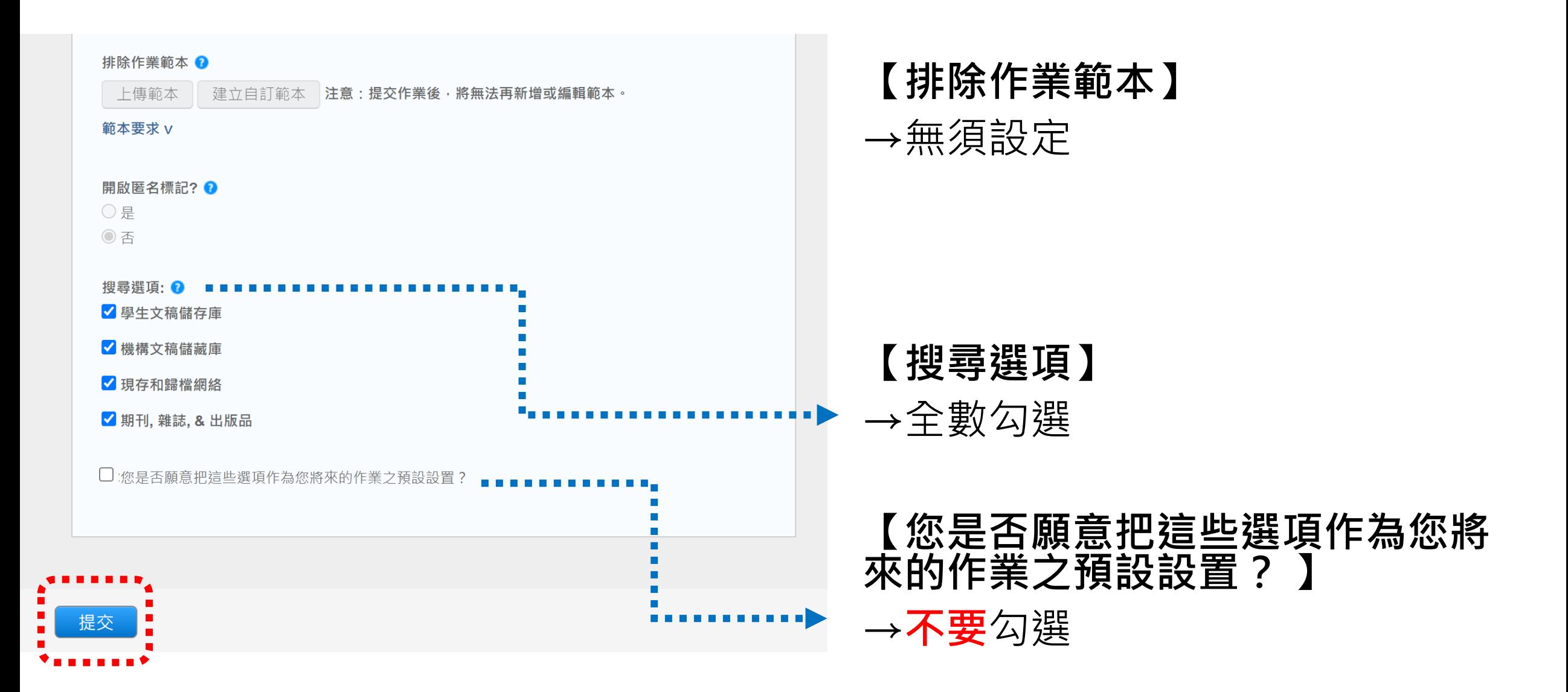

**請按左下角【提交】儲存資料夾**

#### 5. 新增第一個作業夾後,請按【**提交】**上傳**第一篇來源文章**, 此動作會把文章存進Turnitin比對資料庫成為後續文章的比對來源

學生 文件庫 討論 偏好設定 作業 行事曆

現在檢視: 首頁 > 比對兩篇文稿

#### 關於此頁

這是您的課程主頁。點選 \"添加作業\" 按鈕以添加作業至您的課程主頁。點選一個作業的 \"檢視\" 按鈕以檢視作業收件匣以及任何被提交至作業的提交物件。您可以藉由點選在作業的\"更多動作\" 選單內的\"提交\" 選 項提交物件。

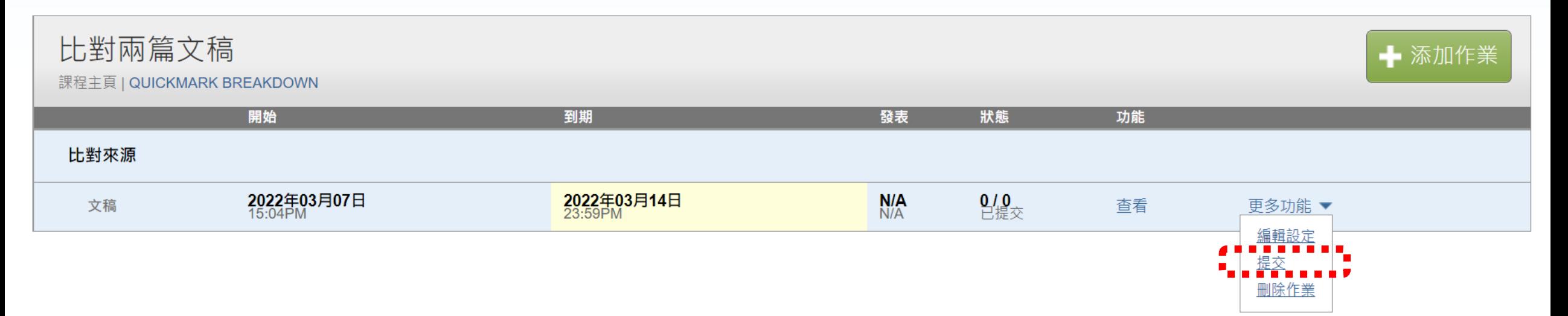

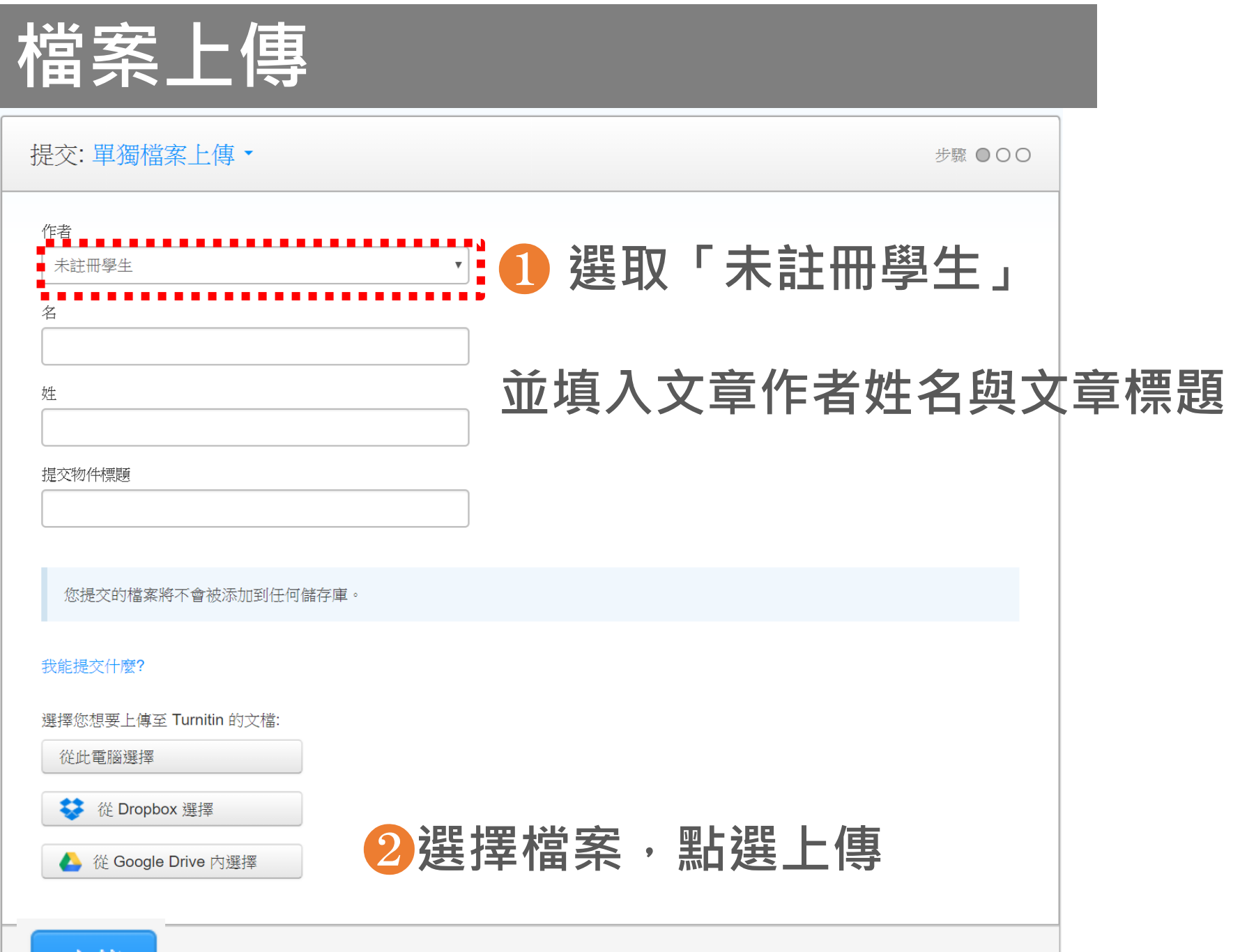

上傳

## 6. 請重複前述動作,點選【添加作業】建立第二個作業夾

討論 偏好設定 作業 學生 文件庫 行事曆

現在檢視: 首百 > 比對兩篇文稿

#### 關於此頁

這是您的課程主頁。點選 \"添加作業\" 按鈕以添加作業至您的課程主頁。點選一個作業的 \"檢視\" 按鈕以檢視作業收件匣以及任何被提交至作業的提交物件。您可以藉由點選在作業的\"更多動作\" 選單內的\"提交\" 選 項提交物件。

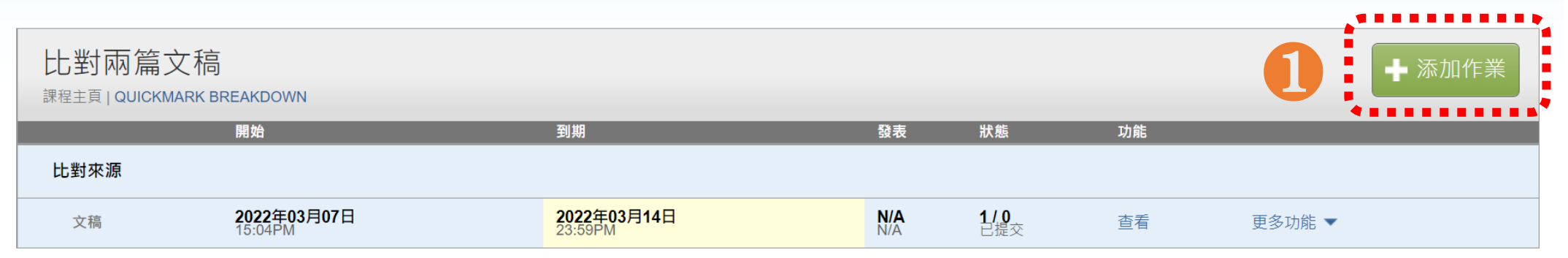

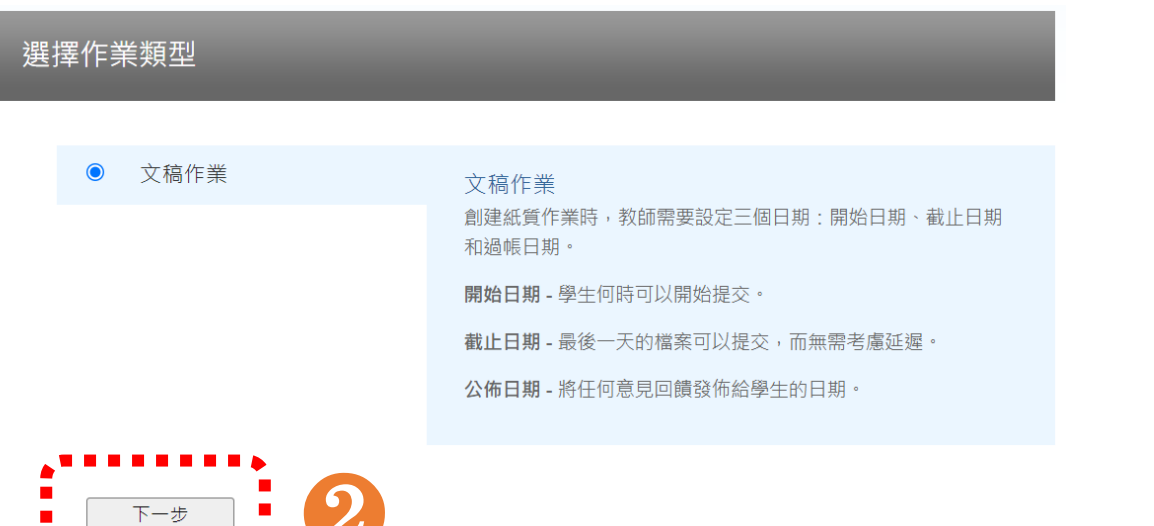

## 7. 請自行設定作業夾標題與截止日期,並點選【進階設定】

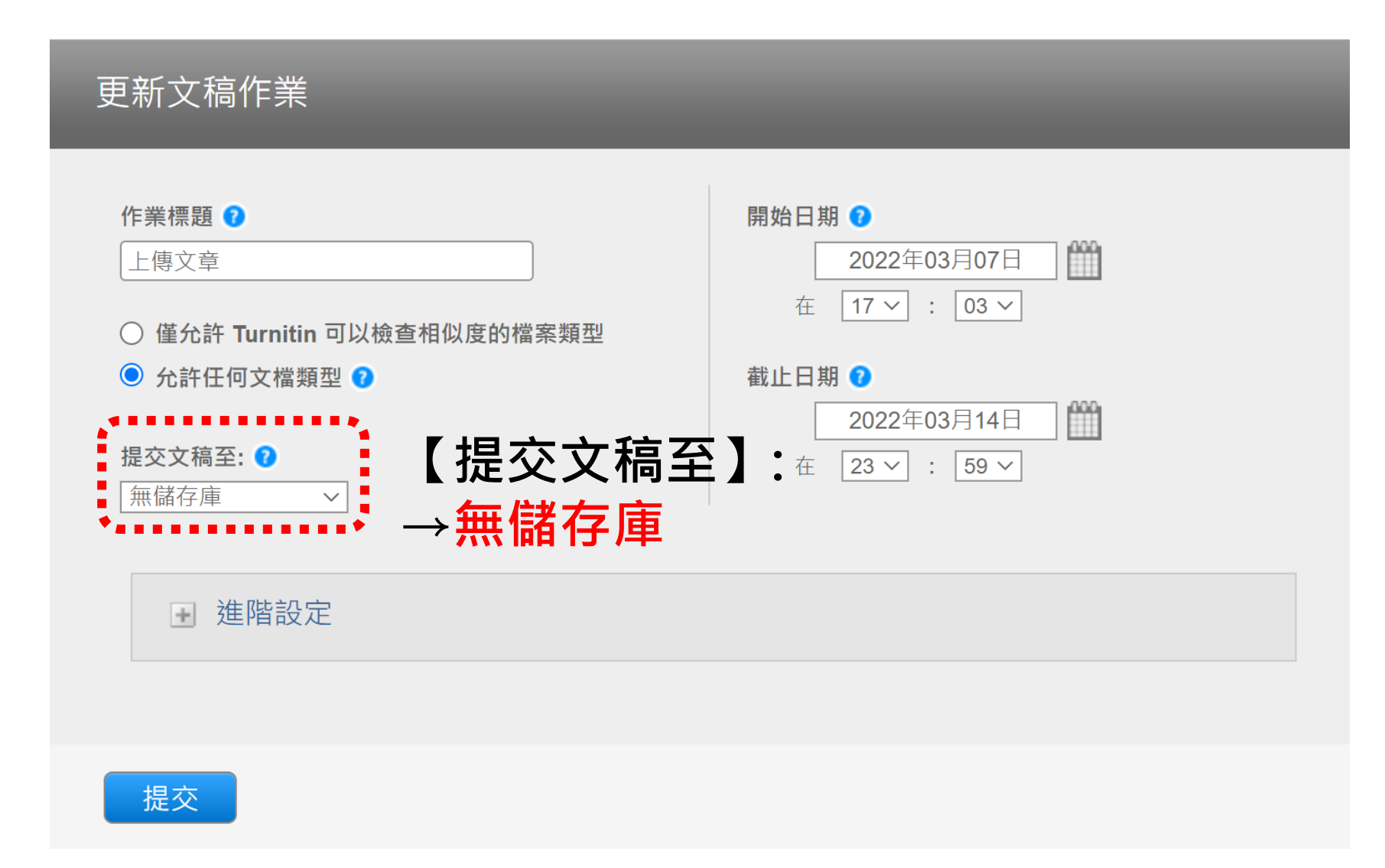

#### 新增作業

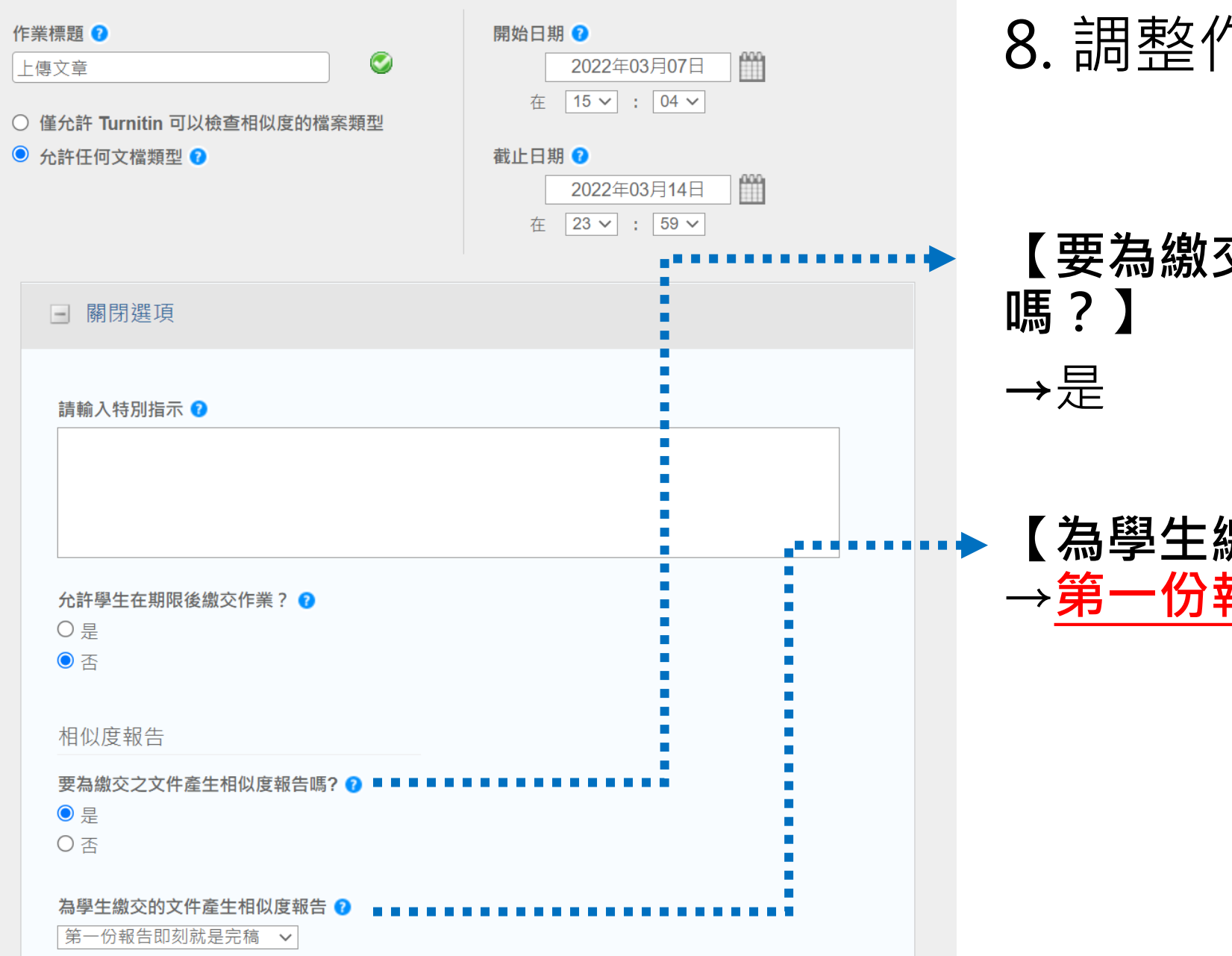

#### 8. 調整作業【進階設定】:

# **【要為繳交之文件產生相似度報告**

#### **【為學生繳交文件產生相似報告】:** →**第一份報告即是完稿**

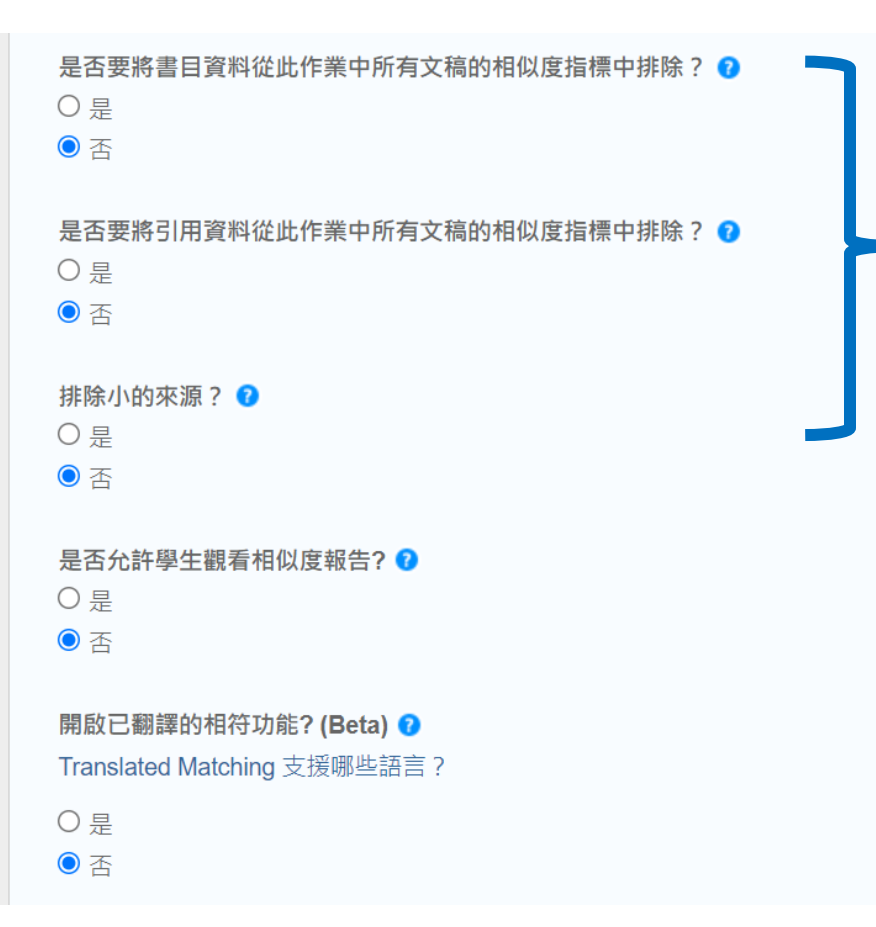

#### **【是否要將書目資料/引用資料/小 型來源排除】 →**都選「否」

#### **【是否允許學生觀看相似度報告】:** →否

## **【開啟已翻譯的相符功能】** →否 \*若管理者有開啟才會出現此選項

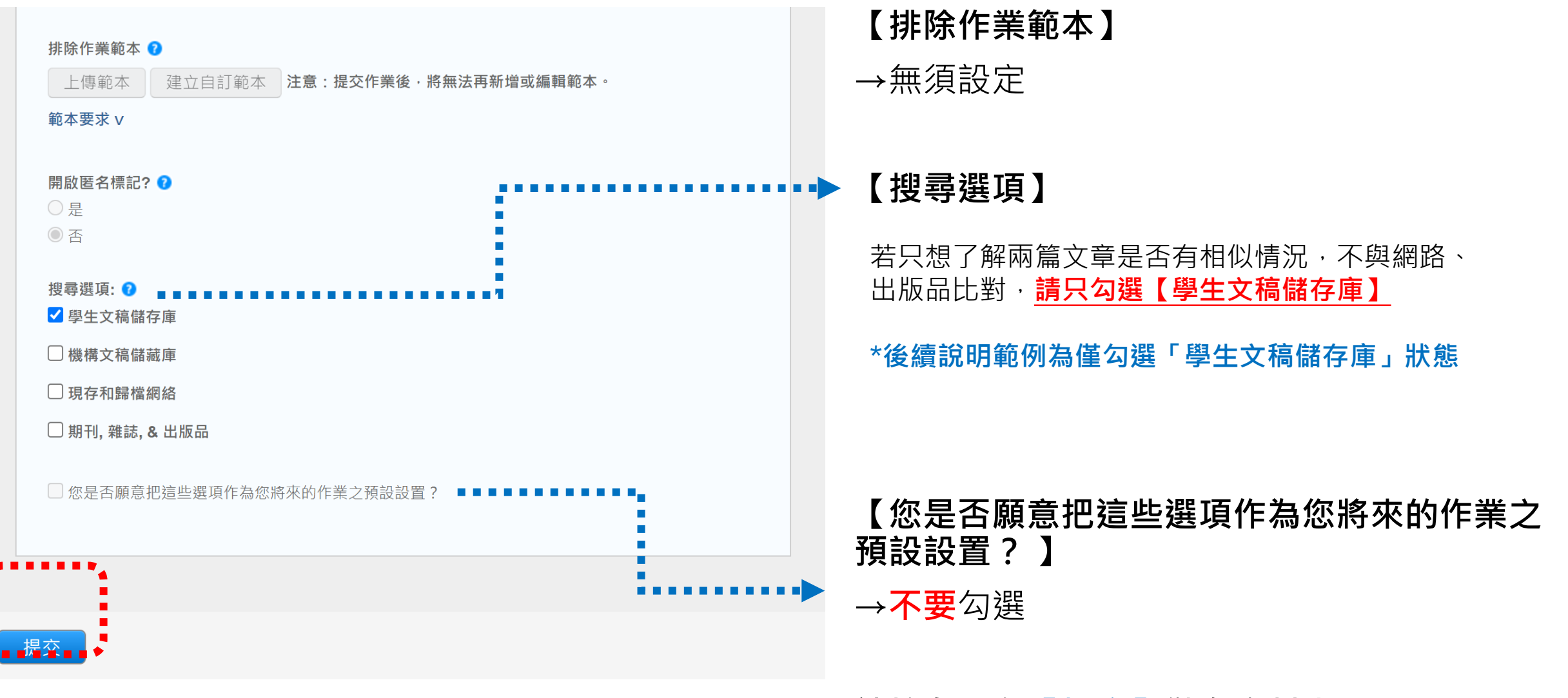

**請按左下角【提交】儲存資料夾**

### 9. 請在第二個作業夾點選【提交】, 上傳第二篇文章

#### 作業 學生 文件庫 行事曆 討論 偏好設定

現在檢視: 首頁 > 比對兩篇文稿

#### 關於此頁

這是您的課程主頁。點選 \"添加作業\" 按鈕以添加作業至您的課程主頁。點選一個作業的 \"檢視\" 按鈕以檢視作業收件匣以及任何被提交至作業的提交物件。您可以藉由點選在作業的\"更多動作\" 選單內的\"提交\" 撰 項提交物件。

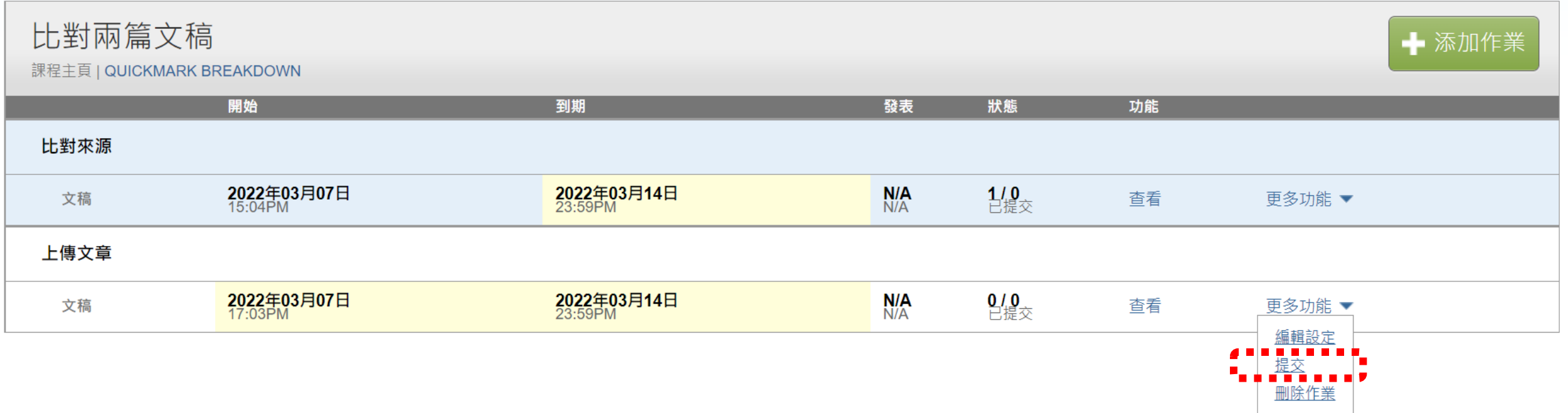

### 10. 上傳完成後,請點選第二個作業夾的【查看】

作業 學生 討論 文件庫 行事曆 偏好設定

現在檢視: 首百 > 比對兩篇文稿

關於此頁

這是您的課程主頁。點選 \"添加作業\" 按鈕以添加作業至您的課程主頁。點選一個作業的 \"檢視\" 按鈕以檢視作業收件匣以及任何被提交至作業的提交物件。您可以藉由點選在作業的\"更多動作\" 選單內的\"提交\" 選 項提交物件。

![](_page_19_Picture_28.jpeg)

### 11. 進入作業總覽畫面, 需等候該文章類似處下的 原創性報告色籤和%顯現完畢後,再點選色籤%開啟報告

討論 作業 學生 文件庫 行事曆 偏好設定

現在檢視: 首頁 > 比對兩篇文稿 > 上傳文章

#### 關於此頁

這是您的作業收件匣。欲檢視文稿·請點選文稿標題。欲檢視相似度報告,請點選文稿相似度欄內的相似度報告圖示。如果該圖示為灰色,表示尚未作成相似度報告。

#### 上傳文章

收件匣 | 現在檢視: 新的文稿▼

![](_page_20_Picture_34.jpeg)

<span id="page-21-0"></span>2. 瀏覽報告,從來源列表中 找尋已存入的第一篇文章

## 確認比對結果是否有預先被排除資料

一、Turnitin 原創性比對系統(Turnitin Feedback Studio)是什麼?

![](_page_22_Picture_2.jpeg)

透過快速檢查文章相似度, Turnitin 原創性比對系統幫助 研究者提升寫作原創性,並確 保文獻引用的正確性及適用 性,降低期刊退稿風險。

❤

≋

 $\Omega$ 

22

巨

 $\boldsymbol{\emptyset}$ 

**. . .** 

v

 $\bigcirc$ 

請先點選此處

使用者於 Turnitin 原創性比對 系統上傳作業或論文檔案後, 系統會將其文字內容與網際網

路資源、學術出版品及 Turnitin 本身的資料庫進行比對檢查,並在短時間內產 出原創性報告;報告中標示出上傳文字與各資料來源的相似度比率及可能的原 始出處。原創性報告的相似百分比僅代表文章與系統收錄內容(網際網路、期 刊出版品、學生文稿)的相似程度,不能作為「抄襲」判定的絕對指標。

此系統可幫助學生、教師及研究人員確認作業/報告/投稿文章是否與網際網

字數:2413

頁面:1/5

والرامواتين متو

唯文字報告 │ 高解析度 |

#### 12. 為將兩篇文稿相互比對,適才在同一門課程中建立了兩個不同作業夾。 因系統會自動排除**同一門課程中同一位使用者存入的相似文章來源,** 您可能會在報告右方列表見到自動被排除的文章來源。

![](_page_23_Picture_1.jpeg)

 $\times$ 

 $\boldsymbol{\Theta}$ 

頁面:1/1

#### 13. 請勾選所有來源方框並按下【**全部復原**】,就能恢復系統已自動排除的來源, 重新瀏覽完整的比對結果;相似度百分比也會更新。

![](_page_24_Figure_1.jpeg)

![](_page_25_Picture_0.jpeg)

14. 之後請點選報告的 **司 【所有來源】**按鈕,右方的來源列表將顯示 資料庫中所有與本文章相似的其他學生文稿、與相似度百分比。

![](_page_25_Figure_2.jpeg)

排除來源

#### 15. 於**【所有來源】**列表中,請**逐一點選右方來源名稱**, 透過左半部預覽小視窗確認是否有比對到您第一篇上傳的文章; 兩者相似文字會在左側以**紅色套色**呈現。

![](_page_26_Figure_1.jpeg)

#### 16. 若點選左側彈跳視窗的**【雙開頁符號】**, 此文稿來源全文會顯示於右方視窗。

![](_page_27_Figure_1.jpeg)

# <span id="page-28-0"></span>3. 下載報告

#### 17. 回到在 **【所有來源】**中**選取您適才存入第一篇文章來源資料**的狀態, 點選**【下載】圖示>【目前檢視】**; 則能下載**第二篇文章與第一篇文章來源比對**的PDF報告結果。

![](_page_29_Figure_1.jpeg)

頁面:1/1

#### 18. PDF報告中紅色套色為第二篇文章與選取目標來源-第一篇文章的相似文字。

#### 概覽頁左上相似度指數意指第二篇文章跟**學生文稿資料庫所有來源相比**的結果; **下方標示星號處才是第二篇文章與您選取的目標文章來源(第一篇文章)比對之相似度。**

![](_page_30_Figure_2.jpeg)

19. 因Turnitin保護使用者文稿隱私權,

故您無法瀏覽比對到同校或他校使用者上傳的學生文稿全文。

#### 若因調查需要瀏覽同校其他學生文稿,請聯繫貴校Turnitin管理者, 請管理者協助暫時開啟您所屬子帳號的帳戶權限:

管理者點選其子帳戶右方齒輪符號**[編輯帳戶設置]**,

其中**[提交物件發布:允許機構內的教師檢視提交物件全文]** 此處下拉式選單需選取「開啟」。

![](_page_31_Figure_5.jpeg)

#### 透過這個設定能讓教師在報告中瀏覽同校師生上傳的相似文稿內容。

# <span id="page-32-0"></span>4. 如何刪除已存入文稿

**※重要提醒:**

#### 第一篇文章因已存至Turnitin雲端比對資料庫, 若文章原著者後續自行比對文稿,可能會比對到您本次存入文章而有高相似度情形。 **僅從您個人作業夾中刪除文章並不會刪除雲端紀錄**。

#### 20. 調查完成後若您想要刪除存入文稿,請返回第一個作業夾勾選文稿. 點選右上角**【請求永久刪除】**向貴機構管理者申請從資料庫除存入雲端文章。

學生 文件庫 討論 偏好設定

行事曆

現在檢視: 首頁 > 比對兩篇文稿 > 比對來源

#### 關於此頁

作業

狺是您的作業收件匣。欲檢視文稿,請點選文稿標題。欲檢視相似度報告,請點選文稿相似度欄內的相似度報告圖示。如果該圖示為灰色,表示尚未作成相似度報告。

#### 比對來源

收件匣 | 現在檢視: 新的文稿 ▼

![](_page_33_Picture_66.jpeg)

#### 21. 請按照指示, 向您所屬的帳號管理者提出刪除文稿申請

![](_page_34_Picture_14.jpeg)

#### 22.若帳號管理者核准您的刪除申請, 您會在系統訊息夾中收到通知,不會另寄通知信至您的信箱 申請文稿和報告也會從您的作業夾中被移除消失

瑪莉 陳 | 用戶資訊 ┃ 訊息 (2 新) ┃ 指導教師 ▼ | 繁體中文 ▼ | 社區 | ⑦ 説明 | 登出

. . . . . . . .

您的 Turnitin 帳戶管理員已核准您在 2022-04-12 提出的文件刪除請求。

該文件將不會出現在任何「相似度報告」中。您可以需要重新產生任何匹配的「相似度報告」,以便不再包含該文件。

您的 Turnitin 管理員仍可以在接下來的 30 天内恢復該檔案。在 2022-05-12 之後,該文件將完全從 Turnitin 中移除且無法復原。

瞭解更多關於文件復原流程。

turnitin $\langle \mathcal{J} \rangle$ 

請求摘要:

請求日期:2022-04-12 在 18:20:19 課程:認識Turnitin(33444436) 作業:作業5 文件標題: Homework 文件 ID: 1809257028 提交者的姓名:瑪莉陳 原因: Didn't know the paper would appear in similarity matches